## **CREATE CALCULATED FIELDS WITHIN A FORM**

When working with online forms, it is possible to have the form perform calculations. When creating a form to perform calculations, it is necessary to use a table. For this part of the lesson, you will be working with a **Table Online Form** that will show you how to perform calculations. When working with calculated numbers, it is best to insert the Text Form Field into a separate cell from the explanation for the field.

To complete this lesson, open the document, **On-Line Forms Practice Exercise** from the area where it was stored. This document can be downloaded from the **Word 2013** page on the **Training Web Site**.

## **INSERT NUMBER AND CALCULATED FIELDS**

When calculated fields are used, the cells are counted by column and row, even though all the rows might not have the same number of columns.

- *T* Click the cell next to **Cost per semester hour**.
- **T** Click the **Developer Tab.**
- **F** In the **Controls Group**, click the **Legacy Tools** button (see illustration below left).

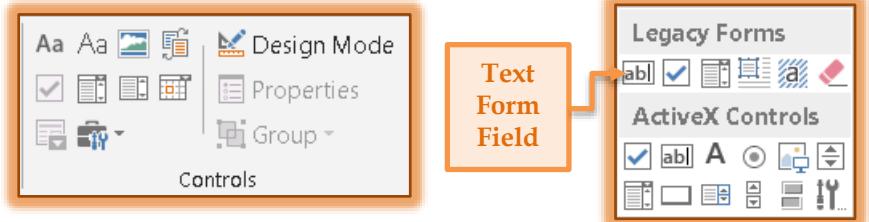

- Click the **Text Form Field** button under **Legacy Forms** (see illustration above right).
- Click the **Properties** button in the **Controls Group**.
- **The Text Form Field Options** dialog box will display (see illustration below).

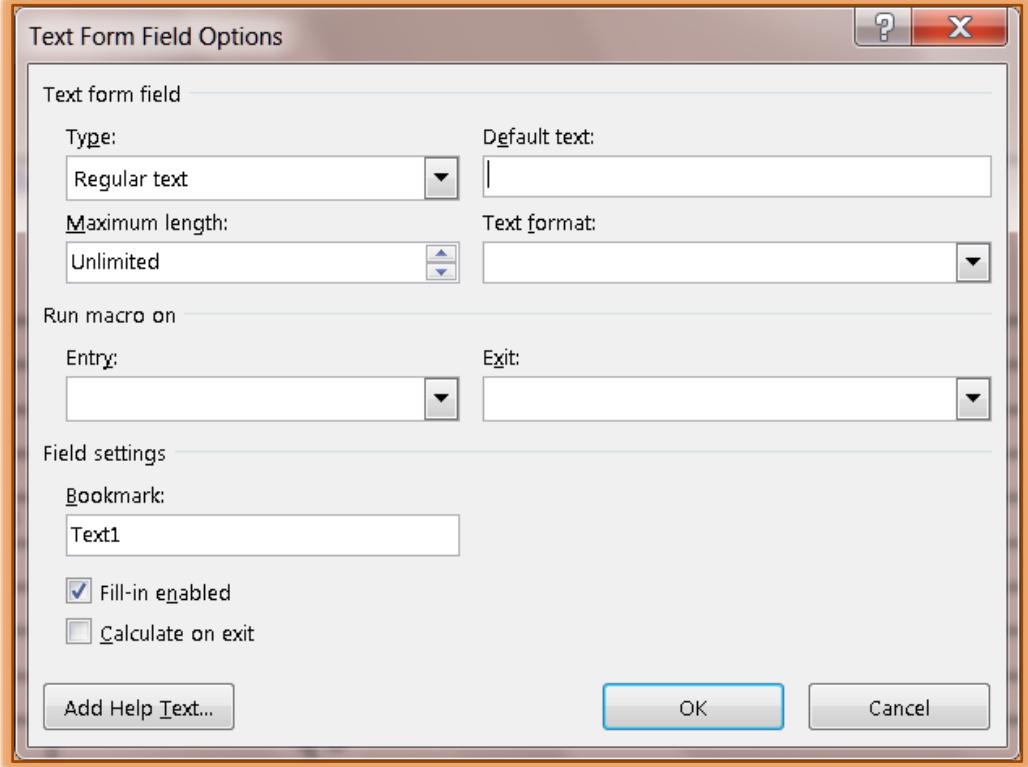

- $\mathbf{\hat{F}}$  Make the following changes in the dialog box:
	- **Type – Number**
	- **Maximum Length – 8**
	- **Number Format – One with dollar sign**.
- **T** Click the **Calculate on exit** check box.
- **T** Click the **OK** button to exit the dialog box.
- Click the cell next to **Semester Hours**.
- Use the instructions from the previous page to insert the **Form Field** and open the **Text Form Field Options** dialog box.
- $\mathbf{\hat{r}}$  Make the following changes in the dialog box:
	- **Type – Number**
	- **Maximum Length – 3**
	- **Number Format – One that is just a zero**.
- **T** Click the **Calculate on exit** check box.
- *T* Click the **OK** button to exit the dialog box.

## **CALCULATE THE TOTAL TUITION**

- Click the cell next to **Tuition**.
- Insert a **Text Form Field**.
- Click the **Properties** button in the **Controls Group**.
- When the **Text Form Field Options** dialog box appears, make the following changes:
	- **Type Calculation**
	- **Expression - =B6\*B7**
	- **Maximum Length 10**
	- **Number Format – One with dollar sign**
- **T** Click the **Calculate on exit** check box to activate this option.
- *T* Click the **Add Help Text** button.
- **The Form Field Help Text** dialog box will display (see illustration below)

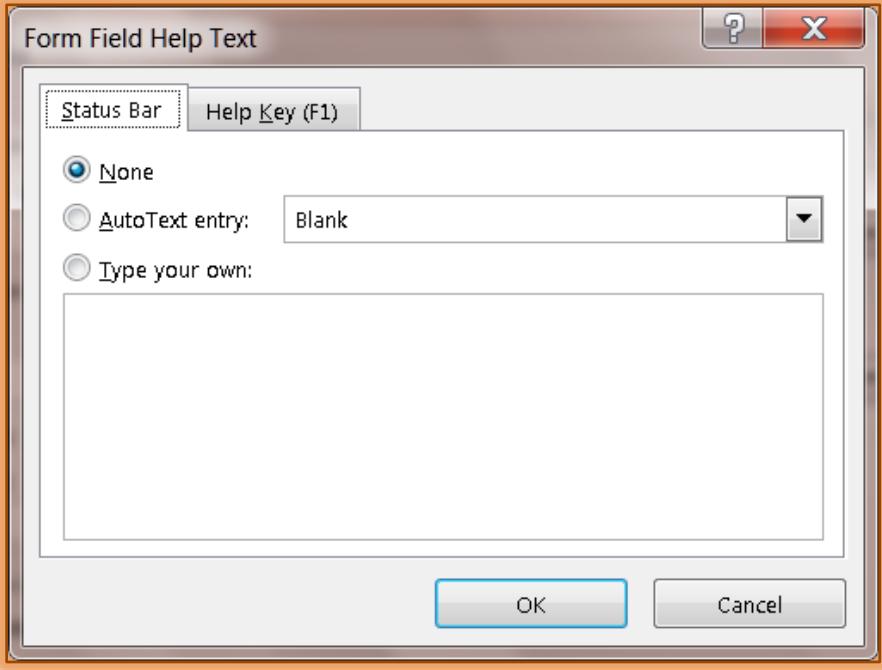

Click the **Help Key (F1)** tab to select it.

- In the **Type your own** text box, input something like, **Calculates the total tuition costs**.
- *T* Click **OK** to exit the dialog box.
- Click the cell next to **Room and Board**.
- *T* Insert a **Text Form Field** into this cell.
- Click the **Properties** button in the **Controls Group**.
- $\mathbf{\hat{v}}$  Make the following changes in the dialog box:
	- **Type – Number**
	- **Maximum Length – 10**
	- **Number Format – One with dollar sign**.
- *T* Click the **Calculate on exit** check box.
- *T* Click the **Add Help Text** button.
- Insert a statement into either the **Status Bar** or **Help Text** areas explaining the purpose of this form field.
- *T* Click the **OK** button twice to exit both dialog boxes.
- Insert the same type of **Text Form Field** for **Books** as you did for **Room and Board**, using the same **Number Format** and **Maximum Length**.
- Make sure that the **Calculate on exit** check box is activated.

## **CALCULATE THE TOTAL COSTS**

- Click in the cell next to **Total Costs** and then insert a **Text Form Field**.
- Click the **Properties** button in the **Controls Group**.
- $\mathbf{\hat{F}}$  Select the following options for this field:
	- **Type - Calculation**
	- **Expression - =B8+B9+B10 or =SUM(B8:B10)**
	- **Maximum Length - 12**
	- **Number Format - Option with dollar sign**
- **Place a check mark next to Calculate on Exit.**
- Click **Add Help Text**.
- Click the **Help Key (F1)** tab.
- In the **Type your own** text box, input a statement similar to, **Calculates the total semester costs**.
- *T* Click the **OK** button to exit the dialog box.
- Click the **OK** button again to exit the **Text Form Field Options** dialog box.